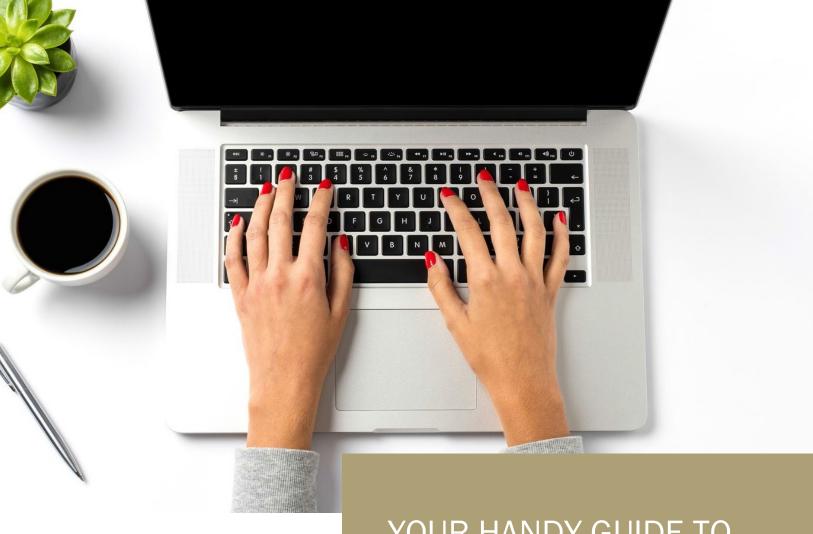

# YOUR HANDY GUIDE TO BINDING ON THE BROKER PORTAL

FOR VACANT BUILDING AND BUILDERS RISK

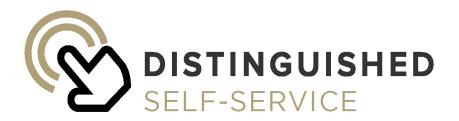

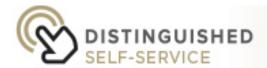

## Binding Online for Vacant Buildings and Builders Risk

Through the Broker Portal, you can easily quote and bind your Vacant Building and Builders Risk business. To learn how to quote and bind online follow the steps below. Please see last page for <u>best practices</u>.

If you have Vacant Building or Builders Risk business, you can self-service bind if:

- 1. The submission is in quoted status
- 2. Effective date is current or future date
- 3. No changes need to be made on the quote

#### 1. Login to Broker Portal

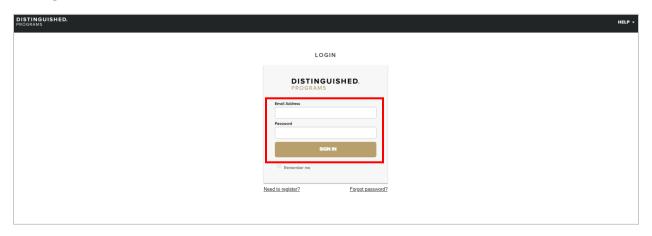

#### 2. Go to the Broker Portal Dashboard

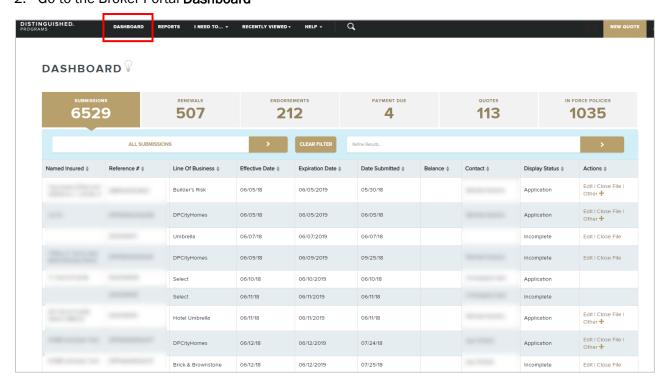

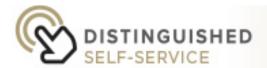

#### 3. Click on Quotes

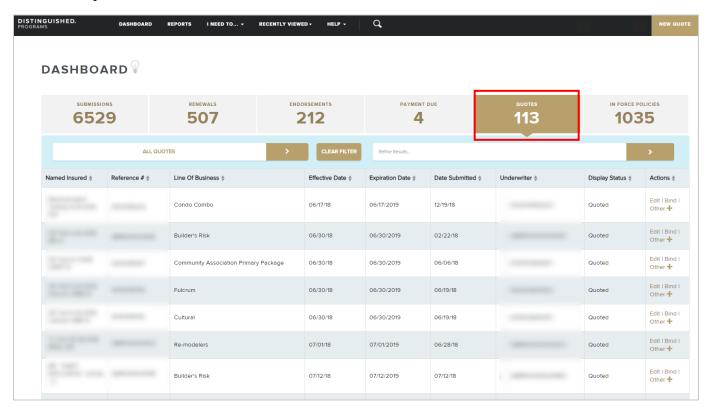

#### 4. Search for your submission

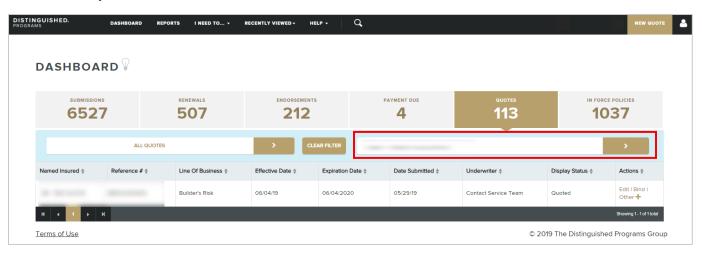

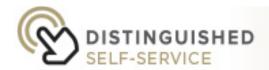

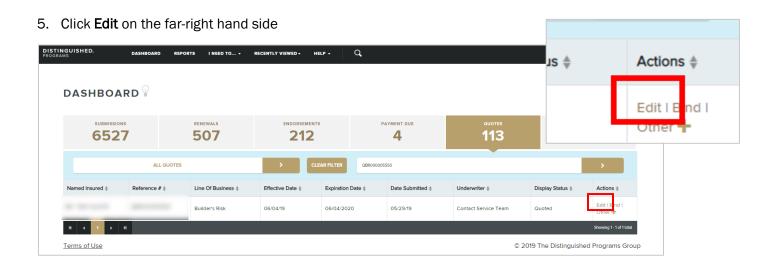

#### 6. Go to the Pricing and Options tab

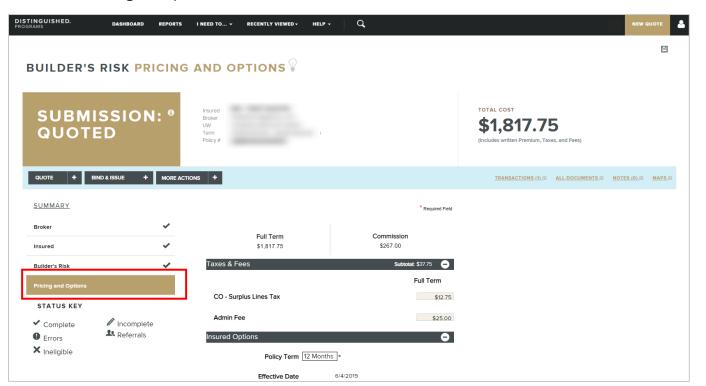

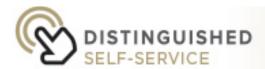

- 7. Confirm the submission is in quote status (Submission: Quoted), if not, click the plus sign next to Quote
- 8. Verify all information is correct including term and effective date. For issues with changing effective date see Best Practices on page 9

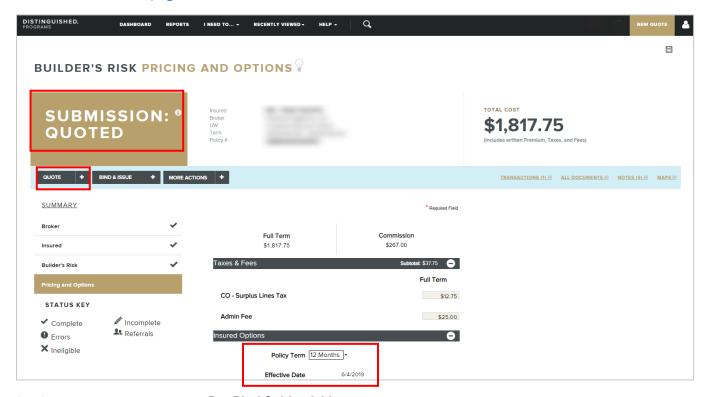

9. Scroll down to agree to the Pre-Bind Subjectivities

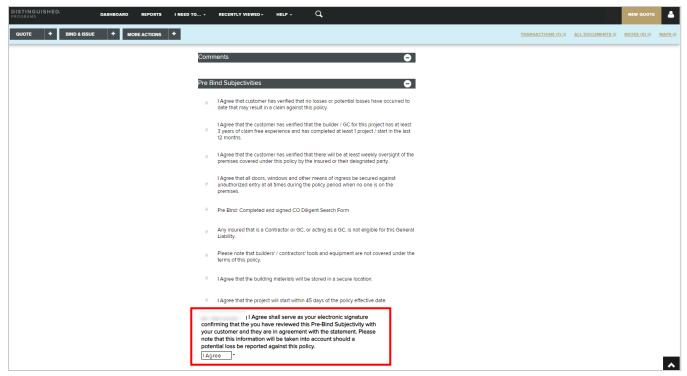

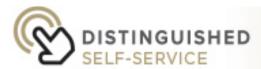

#### 10. Scroll down to select a Billing Option

#### a. Agency

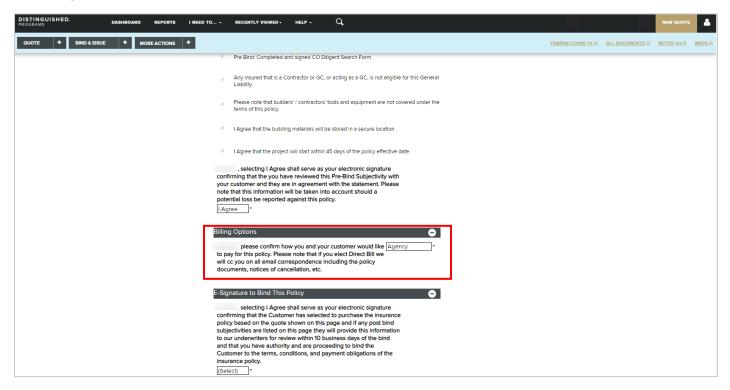

#### b. Direct Bill

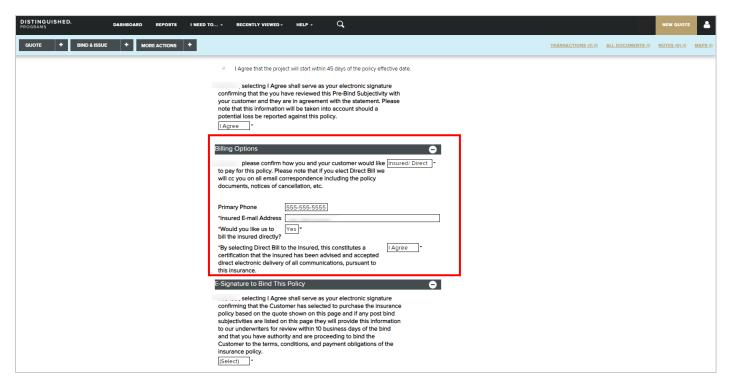

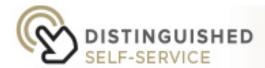

11. At the bottom of the page choose I Agree for the E-Signature to Bind This Policy

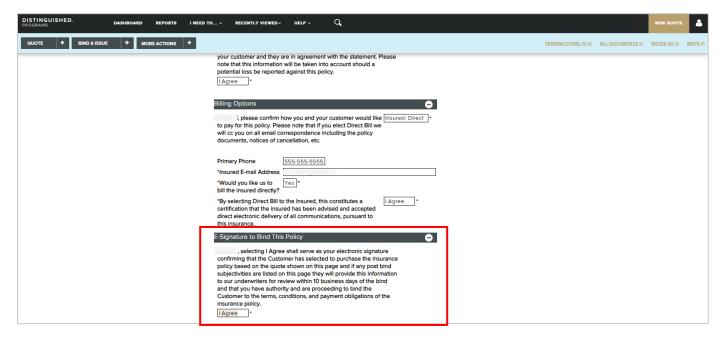

12. Go to the top of the page and click the plus sign next to Bind & Issue

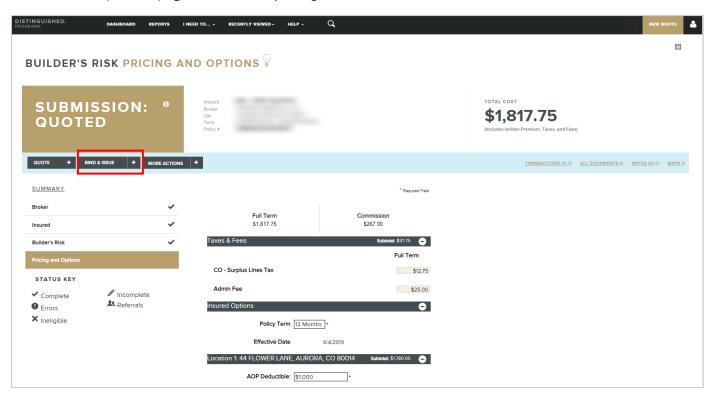

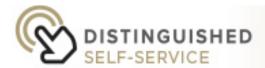

#### 13. Choose Automated Bind & Issue

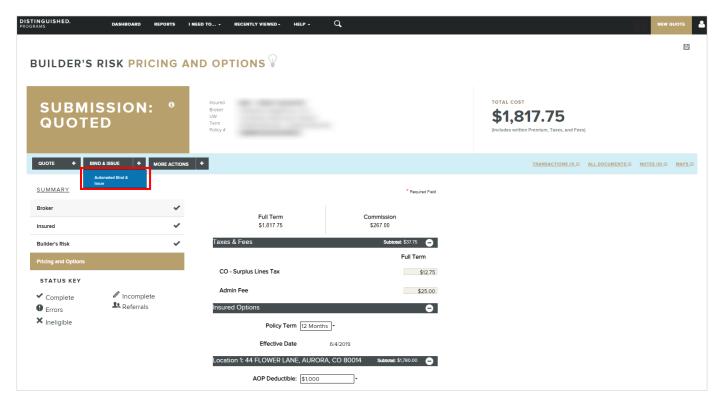

14. The policy is now bound. The contact from your office listed on the bottom of the broker tab will receive the documents by email

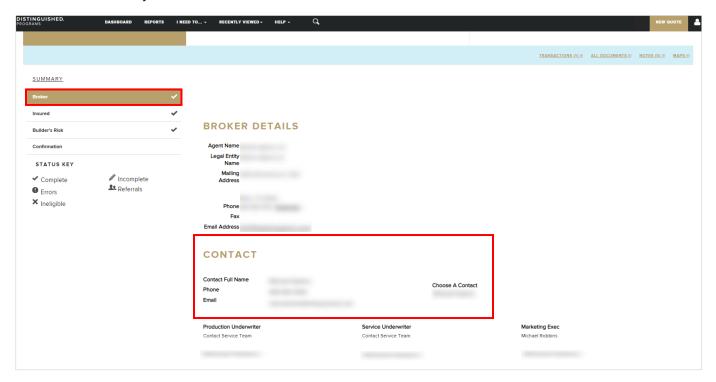

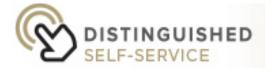

### **Best Practices**

The following issues may occur in this process. If these issues are not able to be resolved, please send to an underwriter for assistance at <a href="mailto:service@distinguished.com">service@distinguished.com</a>. For faster routing, always put your submission number in the subject line of your email.

#### Not able to Bind:

- 1. Ensure that the submission is not checked out by another user.
- 2. No bind button Check to make sure the submission is in quote status.
- 3. For Builders Risk If the builder information is not complete or it does not say "builder known" you will not be allowed to bind.
  - a. Go back to insured tab and double check builder information.

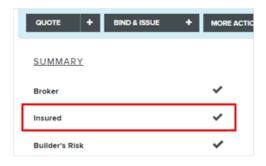

#### Changing the effective date:

- 1. You can change the effective date from the insured tab on the left-side of the screen.
- 2. Scroll about halfway down the page under the "Policy Details Insured" header.
- 3. You can then navigate back to the pricing and options tab on the left-side of the screen for binding.

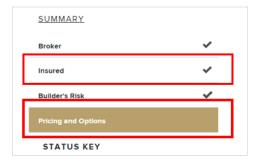